## 9.2 Reconciling P-Card Transactions/ Statements Manually

**Purpose**: Use this document as a reference for manually reconciling P-Card transactions/ statements in ctcLink.

Audience: Purchasing staff and Cardholders.

You must have at least one of these local college managed security roles:

- CC\_ADMINISTRATOR
- CC\_APPROVER
- CC\_RECONCILER
- CC\_REVIEWER
- CC\_USER\_PO
- CC\_USER\_REQ
- ZZ Procurement Card Processing

If you need assistance with the above security roles, please contact your local college supervisor or IT Admin to request role access.

## **Reconciling P-Card Transactions/Statement Manually**

## Navigation: Purchasing > Procurement Cards > Reconcile > Reconcile PCard Statement

- 1. The **Reconcile Statement Search** page displays.
- 2. Enter **Search Criteria** to identify your transactions/statement.
- 3. Select Search.

The Employee ID and Name fields refer to the user assigned as the cardholder in the Cardholder Profile.

| Employee Self Service   |             |         |           | Reconci      | le PC   | ard Statement |
|-------------------------|-------------|---------|-----------|--------------|---------|---------------|
| Reconcile Statement Sea | arch        |         |           |              |         |               |
| Role Name               |             |         |           |              | ~       |               |
| Employee ID             |             | ۹       |           |              |         |               |
| Name                    |             |         |           |              |         | Q             |
| Business Unit           | Q           |         |           |              |         |               |
| Card Issuer             |             |         |           |              | ~       |               |
| Card Number             |             |         |           |              |         | ]             |
| Transaction Number      |             |         |           |              |         | ]             |
| Merchant                |             |         |           |              |         | Z Exact Match |
| Sequence Number         |             | ]       |           |              |         |               |
| Line Number             |             | Ī       |           |              |         |               |
| Billing Date            |             | Q       | То        |              | Q       |               |
| Statement Status        | ~           |         |           |              |         |               |
| Budget Status           |             |         |           |              |         |               |
| Chartfield Status       |             |         |           |              |         |               |
| Transaction Date        | 09/25/2023  | iii     | То        | 10/25/2023   | <b></b> |               |
| Charge Type             | ~           |         |           |              |         |               |
| Posted Date             |             | Ē       | То        |              | <b></b> |               |
| Rows Per Page           | 100         |         |           |              |         |               |
|                         | Auto Save W | hen Scr | olling Th | rough Chunks | s       |               |
| Search                  | Clear       |         | ]         |              |         |               |

Note: User should have correct roles as part of their User Profiles to view transactions. User should also have correct Proxy to the credit card.

4. The **Procurement Card Transactions** page displays. Use it to review, manage, and approve procurement card transactions loaded by the Load Statement process. You can view all of the procurement card transactions that you have been granted authority to access on the **Cardholder Profile - Card Data: Assign Proxies** page.

**Note:** All transactions with a ChartField Status of **"Recycle"** must be corrected and have a **"Valid"** status before any changes in the Reconcile Statement screen can be Saved or an error message will display.

If any of the transactions in "Recycle" status cannot be corrected immediately, then it may be helpful to revise the Reconcile Statement search parameters to exclude those transactions from displaying in the screen until they can be addressed.

5. Select the **Merchant** link to review merchant or preferred supplier cross-reference information.

| < Recon   | cile St | atement          |           |             |                 |            | Reconcil              | le Statement |                       |              |           |   |       | A Window         |
|-----------|---------|------------------|-----------|-------------|-----------------|------------|-----------------------|--------------|-----------------------|--------------|-----------|---|-------|------------------|
| Reconcil  | e Sta   | tement           |           |             |                 |            |                       |              |                       |              |           |   | New v | Alloom 1         |
| Procure   | ment    | Card Tran        | nsacti    | ons         |                 |            |                       |              |                       |              |           |   |       |                  |
|           |         | sked Card Nu     |           |             |                 |            |                       |              |                       |              |           |   |       |                  |
|           | -       | ilidation on S   | ave       |             |                 |            |                       |              |                       |              |           |   |       |                  |
| ank State | ement   |                  |           |             |                 |            |                       |              |                       | II I I       | -5 of 5 🔍 | • | H I   | View A           |
| Transa    | ction   | Billing          | •         |             |                 |            |                       |              |                       |              |           |   |       |                  |
|           |         | Employee<br>Name | -         | Card Issuer | Card Number     | Trans Date | Merchant              | *Status      | Transaction<br>Amount | Currency     |           |   |       | Budget<br>Status |
| 1         |         | Fisher, Neva     | ada J     | JPMC        | •••••0134       | 02/15/2019 | Office Depot          | Staged 🗸     | 100.00                | USD          | 8         | 0 | 12    | Not Ch           |
| 2         |         | Fisher, Neva     | ada J     | JPMC        | ••••••0134      | 02/15/2019 | Office Furnitures     | Staged ~     | 60.00                 | USD          |           | 0 | 4     | Not Ch           |
| 3         |         | Fisher, Nev      | ada J     | JPMC        | ••••••0134      | 02/15/2019 | Costco                | Staged ~     | 40.00                 | USD          |           | 0 | 5     | Not Ch           |
| 4         |         | Fisher, Neva     | ada J     | JPMC        | ••••••0134      | 02/15/2019 | Fry's Electronics     | Staged ~     | -14.00                | USD          | 8         | 0 | 4     | Not Ch           |
| 5         |         | Fisher, Neva     | ada J     | JPMC        | ***********0134 | 02/15/2019 | Fry's Electronics     | Staged ~     | -333.00               | USD          | -         | 0 | 4     | Not Chi          |
|           | ۲.      |                  |           |             |                 |            |                       |              |                       |              |           |   |       |                  |
| Select    | All     |                  | C c       | lear All    |                 | Stage      | Verify                | Approve      | Val                   | idate Budget |           |   |       |                  |
| earch     |         | Purchase         | e Detail: | s           | Split Line      |            | Distribution Template |              |                       |              |           |   |       |                  |
| Save      | No      | tify Ref         | fresh     | 1           |                 |            |                       |              |                       |              |           |   |       |                  |
|           | _       |                  |           |             |                 |            |                       |              |                       |              |           |   |       |                  |

- 6. The **ProCard Merchant Info** window displays.
- 7. Select **Return**.

|            |                                 |      |        | (4   |
|------------|---------------------------------|------|--------|------|
|            | ProCard Merchant Info           | ×    |        |      |
| Trans Date |                                 | Help | mount  | Curr |
| 02/15/201  | Line 1<br>Merchant Office Depot |      | 100.00 | USD  |
| 02/15/201  | City Pleasanton                 |      | 60.00  | USD  |
| 02/15/201  | State CA<br>Country USA         |      | 40.00  | USD  |
| 02/15/201  | Return                          |      | -14.00 | USD  |
| 02/15/201  |                                 | _    |        | USD  |
|            |                                 |      |        |      |
| Stage      | Verify Approve                  |      | Vali   | date |
|            | Distribution Template           |      |        |      |
|            |                                 |      |        |      |

- 8. The **ProCard Merchant Info** window disappears.
- 9. Select the **Billing** tab.

| < Recon   | cile St | atement                              |             |               |            | Reconci               | le Statement |                       |              |           |   |       | Â               |
|-----------|---------|--------------------------------------|-------------|---------------|------------|-----------------------|--------------|-----------------------|--------------|-----------|---|-------|-----------------|
| econcile  |         |                                      |             |               |            |                       |              |                       |              |           |   | New v | Mindow          |
| rocure    | ment    | Card Transac                         | tions       |               |            |                       |              |                       |              |           |   |       |                 |
|           |         | sked Card Numbe<br>Ilidation on Save | r           |               |            |                       |              |                       |              |           |   |       |                 |
| ank State | ement   |                                      |             |               |            |                       |              |                       |              |           |   |       |                 |
| n, q      |         |                                      |             |               |            |                       |              |                       | H 1          | -5 of 5 🖂 | • | H.    | View            |
| Transa    | ction   | <u>B</u> illing II>                  |             |               |            |                       |              |                       |              |           |   |       |                 |
|           |         | Employee<br>Name                     | Card Issuer | Card Number   | Trans Date | Merchant              | *Status      | Transaction<br>Amount | Currency     |           |   |       | Budge<br>Status |
| 1         |         | Fisher, Nevada                       | JPMC        | *********0134 | 02/15/2019 | Office Depot          | Staged ~     | 100.00                | USD          | 8         | 0 | 12    | Not Cr          |
| 2         |         | Fisher, Nevada                       | JPMC        | ••••••0134    | 02/15/2019 | Office Furnitures     | Staged ~     | 60.00                 | USD          |           | 0 | 4     | Not Cr          |
| 3         |         | Fisher, Nevada                       | JPMC        | •••••0134     | 02/15/2019 | Costco                | Staged 🗸     | 40.00                 | USD          | -         | 0 | 2     | Not Cr          |
| 4         |         | Fisher, Nevada                       | JPMC        | *******0134   | 02/15/2019 | Fry's Electronics     | Staged 🗸     | -14.00                | USD          | •         | 0 | 4     | Not Cr          |
| 5         |         | Fisher, Nevada                       | JPMC        | *******0134   | 02/15/2019 | Fry's Electronics     | Staged 🗸     | -333.00               | USD          | •         | 0 | -6    | Not Ch          |
|           | ۲.      |                                      |             |               |            |                       |              |                       |              |           |   |       |                 |
| Select    | IIA     |                                      | Clear All   |               | Stage      | Verify                | Approve      | Val                   | idate Budget |           |   |       |                 |
| arch      |         | Purchase Det                         | ails        | Split Line    |            | Distribution Template |              |                       |              |           |   |       |                 |
| Save      | No      | tify Refresh                         |             |               |            |                       |              |                       |              |           |   |       |                 |
|           | _       |                                      | _           |               |            |                       |              |                       |              |           |   |       |                 |

- 10. The **Billing** tab displays.
- 11. Use the **Description** field to enter additional information about the goods purchased.
- 12. The **Billing Amount** field displays the amount billed on the statement line.
- 13. If your records disagree with the billing amount, enter the amount difference in the **Dispute Amount** field. This does not mean that your organization is not liable for the purchase, but rather acts as a notation that the user reconciling this account must follow up with the merchant or procurement card supplier to settle the disputed amount. If you enter an amount, the statement line is visible on the **Review Disputes - Dispute** page until it has been identified as collected.
- The Credit Collected option displays the status of the disputed amount. If clear, the dispute is still open. If selected, the dispute has been identified as collected or closed on the Review Disputes - Dispute page.
- 15. Select the **Transaction** tab.

| < Recor   | ncile Statement         |             |                 | Reconc            | ile Statemer | nt          |                |                     |
|-----------|-------------------------|-------------|-----------------|-------------------|--------------|-------------|----------------|---------------------|
| Reconcil  | le Statement            |             |                 |                   |              |             |                |                     |
| Procure   | ment Card Transactions  |             |                 |                   |              |             |                |                     |
| Display   | Unmasked Card Number    |             |                 |                   |              |             |                |                     |
| Run Bu    | dget Validation on Save |             |                 |                   |              |             |                |                     |
| Bank Stat | ement                   |             |                 |                   |              |             |                |                     |
| ≣, Q      |                         |             |                 |                   |              | 14          | < 1-5 of 5 🗸 🕨 |                     |
| Transa    | action Billing II»      |             |                 |                   |              |             |                |                     |
| Iransa    | action Billing IIP      |             |                 |                   |              |             |                |                     |
|           | Reference               | Description | Billing Date    | Billing<br>Amount | Currency     | Prepaid Ref | Dispute Amount | Credit<br>Collected |
| 1         | Supplier Order Number   | CC_PO_ID    | 03/08/2019      | 100.00            | USD          |             | 0.00           |                     |
| 2         | Supplier Order Number   |             | 03/08/2019      | 60.00             | USD          |             | 0.00           |                     |
| 3         | Supplier Order Number   |             | 03/08/2019      | 40.00             | USD          |             | 0.00           |                     |
| 4         | Supplier Order Number   |             | 03/08/2019      | -14.00            | USD          |             | 0.00           |                     |
| 5         |                         |             | 03/08/2019      | -333.00           | USD          |             | 0.00           |                     |
| Select    | All Clear All           | Stage       | Verify          |                   | Approve      | Val         | idate Budget   |                     |
| Search    | Purchase Details        | Split Line  | Distribution Te | mplate            |              |             |                |                     |
| Save      | Notify Refresh          |             |                 |                   |              |             |                |                     |

- 16. The **Transaction** tab displays.
- 17. Select the **Line Details** button to view the details of the transaction.

**NOTE:** For UAT purposes, please skip steps 17-20. For UAT, the uploaded test pcard file might not show the "line details" icon.

| C Recon   | cile St | atement           |             |                |            | Reconcile             | Statement |                       |              |             |   |                                  | Â                |
|-----------|---------|-------------------|-------------|----------------|------------|-----------------------|-----------|-----------------------|--------------|-------------|---|----------------------------------|------------------|
| Reconcile | e Sta   | tement            |             |                |            |                       |           |                       |              |             |   | New v                            | Window           |
| rocurer   | nent    | Card Transac      | tions       |                |            |                       |           |                       |              |             |   |                                  |                  |
| Display   | Unma    | sked Card Number  | r           |                |            |                       |           |                       |              |             |   |                                  |                  |
| Run Bud   | lget Va | ilidation on Save |             |                |            |                       |           |                       |              |             |   |                                  |                  |
| ank State | ment    |                   |             |                |            |                       |           |                       |              |             |   |                                  |                  |
| n, q      |         |                   |             |                |            |                       |           |                       | 1-5          | of 5 $\sim$ | ŀ | $\left\ \cdot\right\  = \left\ $ | View             |
| Transac   | ction   | Billing II»       |             |                |            |                       |           |                       |              |             |   |                                  |                  |
|           |         | Employee<br>Name  | Card Issuer | Card Number    | Trans Date | Merchant              | *Status   | Transaction<br>Amount | Currency     |             |   |                                  | Budget<br>Status |
| 1         |         | Fisher, Nevada    | JPMC        | ********0134   | 02/15/2019 | Office Depot          | Staged ~  | 100.00                | USD          |             | 0 | 12                               | Not Ch           |
| 2         |         | Fisher, Nevada    | JPMC        | *********0134  | 02/15/2019 | Office Furnitures     | Staged ~  | 60.00                 | USD          |             | 0 | 12                               | Not Ch           |
| 3         |         | Fisher, Nevada    | JPMC        | ••••••0134     | 02/15/2019 | Costco                | Staged ~  | 40.00                 | USD          | -           | 0 | 2                                | Not Ch           |
| 4         |         | Fisher, Nevada    | JPMC        | **********0134 | 02/15/2019 | Fry's Electronics     | Staged 🗸  | -14.00                | USD          | •           | 0 | 12                               | Not Ch           |
| 5         |         | Fisher, Nevada    | JPMC        | **********0134 | 02/15/2019 | Fry's Electronics     | Staged 🗸  | -333.00               | USD          |             | 0 | 2                                | Not Ch           |
|           | ٤       |                   |             |                |            |                       |           |                       |              |             |   |                                  |                  |
| Select A  | VI      |                   | Clear All   |                | Stage      | Verify                | Approve   | Val                   | idate Budget |             |   |                                  |                  |
| earch     |         | Purchase Det      | ails        | Split Line     |            | Distribution Template |           |                       |              |             |   |                                  |                  |
| Save      | No      | tify Refresh      |             |                |            |                       |           |                       |              |             |   |                                  |                  |
| 3010      | NO      | Renesa            |             |                |            |                       |           |                       |              |             |   |                                  |                  |

- 18. The **ProCard VISA Trans Details** window displays. Use it to review the transaction details. The information on this page will differ depending on the type of card used for the transaction.
- 19. Select Return.

| (d) |                                                                                                    |                                                     |                                              |  |  |  |  |  |  |  |  |  |  |
|-----|----------------------------------------------------------------------------------------------------|-----------------------------------------------------|----------------------------------------------|--|--|--|--|--|--|--|--|--|--|
|     |                                                                                                    | ProCard VISA Trans Deta                             | ils ×                                        |  |  |  |  |  |  |  |  |  |  |
| SS  | Help<br>Card Number ********0134<br>Posted Date 03/01/2019<br>Transaction Number 61000000000000111<br>Sequence Number 1<br>Card Transaction - Type 5<br>Q [4 4 1-1 of 1 2 ] ] View All |                                                     |                                              |  |  |  |  |  |  |  |  |  |  |
|     | Tab 1         Tab 2         Tab 3         Tab 3                                                                                                    | b <u>4</u> Tab <u>5</u> Tab <u>6</u> Tab <u>7</u> 1 | Tab <u>8</u> Tab <u>9</u> Tab <u>1</u> 0 II▶ |  |  |  |  |  |  |  |  |  |  |
| ľ   | Period Acquiring Bin                                                                                                    | Card Acceptor ID                                    | Supplier Name                                |  |  |  |  |  |  |  |  |  |  |
|     | 1 00003 400                                                                                                    | 100 Card AcceptorIDX                                | Office Depot                                 |  |  |  |  |  |  |  |  |  |  |
| JI  | Return                                                                                                    |                                                     |                                              |  |  |  |  |  |  |  |  |  |  |
|     | Split Line                                                                                                    | Distribution Template                               |                                              |  |  |  |  |  |  |  |  |  |  |

20. The **ProCard VISA Trans Details** window disappears.

21. Select the **Comments** button to enter comment text that remains with the associated procurement card transaction line. (Optional)

| K Recon   | cile St | atement          |             |             |            | Reconcile S           | Statement |                       |                 |        |   |      | Â                |
|-----------|---------|------------------|-------------|-------------|------------|-----------------------|-----------|-----------------------|-----------------|--------|---|------|------------------|
| Reconcile | e Stat  | tement           |             |             |            |                       |           |                       |                 |        |   | Newv | Mindow           |
| Procure   | ment    | Card Transac     | tions       |             |            |                       |           |                       |                 |        |   |      |                  |
| Display   | Unma    | sked Card Number |             |             |            |                       |           |                       |                 |        |   |      |                  |
|           |         | lidation on Save |             |             |            |                       |           |                       |                 |        |   |      |                  |
| ank State | ment    |                  |             |             |            |                       |           |                       |                 |        |   |      |                  |
| m; Q      |         |                  |             |             |            |                       |           |                       | l∢ ∢ <b>1-5</b> | of 5 🗸 | ÷ | )el  | View A           |
| Transa    | ction   | Billing II»      |             |             |            |                       |           |                       |                 |        |   |      |                  |
|           |         | Employee<br>Name | Card Issuer | Card Number | Trans Date | Merchant              | *Status   | Transaction<br>Amount | Currency        |        |   |      | Budget<br>Status |
| 1         |         | Fisher, Nevada   | JPMC        | •••••0134   | 02/15/2019 | Office Depot          | Staged    | 100.00                | USD             |        | 0 | 13   | Not Chk          |
| 2         |         | Fisher, Nevada   | JPMC        | ••••••0134  | 02/15/2019 | Office Furnitures     | Staged ~  | 60.00                 | USD             |        | 0 |      | Not Chk          |
| 3         |         | Fisher, Nevada   | JPMC        | •••••0134   | 02/15/2019 | Costco                | Staged ~  | 40.00                 | USD             | 8      | Q | 2    | Not Ch)          |
| 4         |         | Fisher, Nevada   | JPMC        | ••••••0134  | 02/15/2019 | Fry's Electronics     | Staged ~  | -14.00                | USD             | 8      | 0 | 12   | Not Ch)          |
| 5         |         | Fisher, Nevada   | JPMC        | ••••••0134  | 02/15/2019 | Fry's Electronics     | Staged ~  | -333.00               | USD             | -      | 0 | 3    | Not Chk          |
|           | ¢       |                  |             |             |            |                       |           |                       |                 |        |   |      |                  |
| Select /  | All     |                  | Clear All   |             | Stage      | Verify                | Approve   | Val                   | lidate Budget   |        |   |      |                  |
| earch     |         | Purchase Deta    | ails        | Split Line  |            | Distribution Template |           |                       |                 |        |   |      |                  |
| Save      | No      | tify Refresh     |             |             |            |                       |           |                       |                 |        |   |      |                  |
|           |         | ing interest     |             |             |            |                       |           |                       |                 |        |   |      |                  |

- 22. The **ProCard Comments** window displays.
- 23. Enter Comments.
- 24. Attach Associated Documents (Optional).
- 25. Select **OK**.

|                    |                          | P | roCard Comme | nts    |        |   |          |                     | ×        |
|--------------------|--------------------------|---|--------------|--------|--------|---|----------|---------------------|----------|
| Line 1             | Description<br>Reference |   | er           |        |        |   |          |                     | Hel      |
| Transaction Line ( | Comments                 |   |              |        | QIN    | ( | 1 of 1 🖂 | $  \cdot   \cdot  $ | View All |
| Comments:          |                          |   |              | Status | Active | ~ |          |                     | + -      |
| Associated Docur   | ment                     |   |              |        |        |   |          |                     | 2¢       |
| Attachment         |                          |   | Attach       |        | Vie    | w |          | Delete              |          |
| ОК Са              | ncel Refresh             | ] |              |        |        |   |          |                     |          |

- 26. The **ProCard Comments** window disappears.
- 27. Select the **Distribution** button.

| < Recon   | cile St | atement          |             |                |            | Reconci               | e Statement |                       |              |        |   |                   | Â                |
|-----------|---------|------------------|-------------|----------------|------------|-----------------------|-------------|-----------------------|--------------|--------|---|-------------------|------------------|
| econcil   |         |                  |             |                |            |                       |             |                       |              |        |   | New v             | Vindow           |
| rocure    | ment    | Card Transac     | tions       |                |            |                       |             |                       |              |        |   |                   |                  |
| Display   | Unma    | sked Card Number |             |                |            |                       |             |                       |              |        |   |                   |                  |
| Run Bud   | dget Va | lidation on Save |             |                |            |                       |             |                       |              |        |   |                   |                  |
| ank State | ement   |                  |             |                |            |                       |             |                       |              |        |   |                   |                  |
| nç Q      |         |                  |             |                |            |                       |             |                       | 1-5          | of 5 🖂 | ÷ | $\mathbb{H}^{-1}$ | View A           |
| Transa    | ction   | Billing II+      |             |                |            |                       |             |                       |              |        |   |                   |                  |
|           |         | Employee<br>Name | Card Issuer | Card Number    | Trans Date | Merchant              | *Status     | Transaction<br>Amount | Currency     |        |   |                   | Budget<br>Status |
| 1         |         | Fisher, Nevada   | JPMC        | •••••0134      | 02/15/2019 | Office Depot          | Staged ~    | 100.00                | USD          | 8      | 0 |                   | Not Ch           |
| 2         |         | Fisher, Nevada   | JPMC        | **********0134 | 02/15/2019 | Office Furnitures     | Staged ~    | 60.00                 | USD          |        | 0 |                   | Not Ch           |
| 3         |         | Fisher, Nevada   | JPMC        | ••••••0134     | 02/15/2019 | Costco                | Staged ~    | 40.00                 | USD          | •      | 0 | 2                 | Not Ch           |
| 4         |         | Fisher, Nevada   | JPMC        | **********0134 | 02/15/2019 | Fry's Electronics     | Staged ~    | -14.00                | USD          | •      | 0 | R.                | Not Chi          |
| 5         |         | Fisher, Nevada   | JPMC        | **********0134 | 02/15/2019 | Fry's Electronics     | Staged 🗸    | -333.00               | USD          |        | 0 | -6                | Not Chi          |
|           | ¢       |                  |             |                |            |                       |             |                       |              |        |   |                   |                  |
| Select    | All     |                  | Clear All   |                | Stage      | Verify                | Approve     | Val                   | idate Budget |        |   |                   |                  |
| arch      |         | Purchase Deta    | ails        | Split Line     |            | Distribution Template |             |                       |              |        |   |                   |                  |
| Cours.    | . No.   | tify Refresh     |             |                |            |                       |             |                       |              |        |   |                   |                  |
| Save      | NO      | ury Kerresn      |             |                |            |                       |             |                       |              |        |   |                   |                  |

- 28. The **ProCard Account Distribution** window displays. Use it to split accounting distributions or override defaults for a statement line.
- 29. The key difference between this page and the **Distribution Templates/Reset Status** page is that this page affects one statement line at a time.
- 30. Use the **Chartfields** tab to manually override the distribution information for the statement line by changing any of the distribution field values in the scroll area.
- 31. Select the **Details/Tax** tab.

|             |             |               |               |              | ProCard Ac | count Distr      | ibution |           |       |                  |                |            |
|-------------|-------------|---------------|---------------|--------------|------------|------------------|---------|-----------|-------|------------------|----------------|------------|
|             |             |               |               |              |            |                  |         |           |       |                  |                |            |
|             | Lir         | ie 1          |               |              |            | PO Q             | ty.     | 1.0000    |       |                  |                | UOM EA     |
|             | Billing Da  | te 03/08/2019 |               |              | Bill       | ing Amount       |         | 100.00    | USD   |                  | Unit Price     | 100.000    |
|             | SpeedCha    | rt            | Q,            |              | Transa     | ction Unit Price | ,       | 100.00000 |       | *D               | istribute By   | Amount 🗸   |
|             |             |               |               |              |            |                  |         |           |       |                  |                |            |
| istribution | 15          |               |               |              |            |                  |         |           |       |                  |                |            |
| m, q        |             |               |               |              |            |                  |         |           |       | ( €              | 1-1 of 1 🖂     | ▶ ▶ I View |
| Chartfie    | lds Details | /Tax Asse     | t Information | Statuses II≯ |            |                  |         |           |       |                  |                |            |
|             | _           |               |               | _            |            |                  |         |           |       |                  |                |            |
| )ist        | Percent     | Amount        | Currency      | *GL Unit     | *Account   | Oper Unit        | Fund    | Dept      | Class | State<br>Purpose | PC Bus<br>Unit | Project    |
| 1           | 100.0000    | 100.00        | USD           | WA220 Q      | 5030020 Q  | 7220 Q           | 148 Q   | 10501 Q   | 080 Q | N Q              | ٩              | Q          |
|             |             |               |               |              |            |                  |         |           |       |                  |                |            |
|             |             |               |               |              |            |                  |         |           |       |                  |                |            |
|             |             |               |               |              |            |                  |         |           |       |                  |                |            |
| ОК          | Cancel      | Refresh       |               |              |            |                  |         |           |       |                  |                |            |

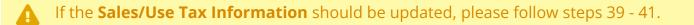

- 32. The **Details/Tax** tab displays. Use it to review the tax information associated with this transaction.
- 33. Select the **Asset Information** tab.

|                                       |                      | ProCard           | Account Distributio | on        |         |                               |           | ×        |
|---------------------------------------|----------------------|-------------------|---------------------|-----------|---------|-------------------------------|-----------|----------|
|                                       |                      |                   |                     |           |         |                               |           | Help     |
| Line                                  | e 1                  |                   | PO Qty              | 1.0000    |         |                               | U         | OM EA    |
| Billing Date                          | e 03/08/2019         |                   | Billing Amount      | 100.00    | USD     | Unit Price                    | 1         | 0000000  |
| SpeedChar                             | t Q                  | Tran              | saction Unit Price  | 100.00000 |         | *Distribute By                | Amount    | ~        |
| Distributions<br>Q<br>Chartfields Det | tails/Tax Asset Info | ormation Statuses | II <b>&gt;</b>      |           | 14      | <ul> <li>1-1 of 1 </li> </ul> | ▶         | View All |
| SUT Applicable                        | Tax Code             | Sales/Use Tax %   | Sales Tax           |           | Use Tax | Currency                      |           |          |
|                                       |                      | 0.0000            | 0.00                |           | 0.00    | USD                           | <b>t.</b> | -        |
| OK Canc                               | Refresh              |                   |                     |           |         |                               |           |          |

- 34. The **Asset Information** tab displays. Use it to review the asset information associated with this transactions.
- 35. Select the **Statuses** tab.

|                                        |                 |                | ProCard Ac            | count Distrib | ution  |                   |              |        | ×      |
|----------------------------------------|-----------------|----------------|-----------------------|---------------|--------|-------------------|--------------|--------|--------|
|                                        |                 |                |                       |               |        |                   |              |        | Help   |
| L                                      | ine 1           |                |                       | PO Qty        | 1.0000 |                   |              | UOM    | EA     |
| Billing Date 03/08/2019                |                 | Billing Amount |                       | 100.00        | USD    | Unit Price        | 100          | 00000  |        |
| SpeedChart Q                           |                 | Transact       | ion Unit Price        | 100.00000     |        | *Distribute By Am |              | $\sim$ |        |
| Distributions<br>Q<br>Q<br>Chartfields | Qetails/Tax Ass | et Information | n <u>S</u> tatuses ∥⊧ |               |        | (4 4              | 1-1 of 1 🕥 🕨 | ▶   Vi | ew All |
| AM Unit                                | Profile ID      |                | CAP #                 | Sequence      |        | с                 | apitalize    |        |        |
| ٩                                      |                 | Q              | ٩                     |               | Q      |                   |              | +.     | -      |
| ОК Са                                  | Refresh         |                |                       |               |        |                   |              |        |        |

- 36. The **Statuses** tab displays. Use it to review the status information associated with this transaction.
  - 9.2 Reconciling P-Card Transactions/Statements Manually

## 37. Select **OK**.

| F                                                                              | ProCard Account Distribu | ition          |                | ×         |
|--------------------------------------------------------------------------------|--------------------------|----------------|----------------|-----------|
|                                                                                |                          |                |                | Help      |
| Line 1                                                                         | PO Qty                   | 1.0000         |                | UOM EA    |
| Billing Date 03/08/2019                                                        | Billing Amount           | 100.00 USD     | Unit Price     | 100.00000 |
| SpeedChart Q                                                                   | Transaction Unit Price   | 100.00000      | *Distribute By | Amount ~  |
| Distributions  Q Q Chartfields Details/Tax Asset Information Chartfield Status | Statuses III             | 4 1-1 of 1 🗸 🕨 | ▶   View All   |           |
|                                                                                |                          |                |                |           |
| Valid                                                                          | Not ChKd                 |                | +              |           |
| OK Cancel Refresh                                                              |                          |                |                |           |

- 38. The **ProCard Account Distribution** window disappears.
- 39. Select a transaction and then Select on Purchase Details (Optional).

| Transa   | ction | <u>B</u> illing   ▶ |             |                |            |                       |            |                       |               |   | l. |
|----------|-------|---------------------|-------------|----------------|------------|-----------------------|------------|-----------------------|---------------|---|----|
|          |       | Employee<br>Name    | Card Issuer | Card Number    | Trans Date | Merchant              | *Status    | Transaction<br>Amount | Currency      |   |    |
| 1        |       | Fisher, Nevada      | JPMC        | *****0134      | 08/06/2018 | Costco                | Staged ~   | Staged V 40.00        |               |   | Q  |
| 2        |       | Fisher, Nevada      | JPMC        | **********0134 | 08/06/2018 | Fry's Electronics     | Approved ~ | -14.00                | USD           | 1 | 0  |
| 3        |       | Fisher, Nevada      | JPMC        | *****0134      | 08/06/2018 | Fry's Electronics     | Staged ~   | -333.00               | USD           |   | 0  |
|          | <     |                     |             |                |            |                       |            |                       |               |   |    |
| Select / | All   | Clear All           |             | s              | Stage      | Verify                | Approve    | Va                    | lidate Budget |   |    |
| Search   |       | Purchase Details    |             | Split Line     |            | Distribution Template |            |                       |               |   |    |

40. Here you can link a purchase order to the transaction (Optional).

Note that at the bottom of the Purchase Details screen, the Tax Paid box defaults to checked. If Tax is not included and Use Tax should be added, please continue with steps 41 - 42.

|                                    | Pro                                                            | Card Purchase C | Order              |           |
|------------------------------------|----------------------------------------------------------------|-----------------|--------------------|-----------|
| Line                               | 1                                                              |                 |                    |           |
| Merchant                           | G                                                              |                 |                    |           |
| City                               | C                                                              |                 |                    |           |
| State                              | CA                                                             |                 |                    |           |
| Country                            | US                                                             |                 |                    |           |
| <ul> <li>Purchase Order</li> </ul> |                                                                |                 |                    |           |
| *Business Unit                     | WA010 Q                                                        |                 | Original PO        | N         |
| PO ID                              | ٩                                                              |                 |                    |           |
| PO Line                            | ۹                                                              |                 |                    |           |
| PO Sched                           | ۹                                                              |                 |                    |           |
| Supplier ID                        |                                                                | Q               |                    |           |
| Location                           |                                                                | Q               |                    |           |
| Ship To                            | PE00T0201                                                      | Q Main Campu    |                    |           |
| Item ID                            |                                                                | Q               |                    |           |
| Category                           |                                                                | Q               |                    |           |
| Supplier Item                      |                                                                |                 |                    |           |
| *Quantity                          | 1.0000                                                         |                 |                    |           |
| *UOM                               | EA Q                                                           |                 |                    |           |
| Unit Price                         | 500.00000                                                      | USD             | Transaction Amount | 500.00    |
|                                    | <ul> <li>Bill Includes Tax if App</li> <li>Tax Paid</li> </ul> |                 |                    |           |
| Sales/Use Tax Ca<br>OK Cancel      | ategory Search<br>Refresh                                      | View Hierarchy  | PO F               | Pick List |

| Country          | US                                                            |                                            |                         |                      | Lool       | k Up PO          | Line    |                       |              | ×     |
|------------------|---------------------------------------------------------------|--------------------------------------------|-------------------------|----------------------|------------|------------------|---------|-----------------------|--------------|-------|
| ▼ Purchase Order |                                                               |                                            |                         |                      |            |                  |         |                       |              | Hel   |
| *Business Unit   | WA010 Q                                                       | Business Unit WA010<br>PO Number 000000087 |                         |                      |            |                  |         |                       |              |       |
| PO ID            | 000000087 Q                                                   |                                            | Purchase (              | PO N<br>Order Line N |            | ~                | 0000000 | 181                   |              |       |
| PO Line          | 1 Q                                                           |                                            |                         |                      |            |                  |         |                       |              |       |
| PO Sched         | ٩                                                             |                                            | Search                  | Clear                | Cancel     | Basic L          | ookup   |                       |              |       |
| Supplier ID      |                                                               | Q                                          | Search Res              | ults                 |            | 2                |         |                       |              |       |
| Location         | 010                                                           | Q,                                         | View 100                |                      |            |                  |         | $(\hat{t}, -\hat{t})$ | 1-2 of 2 🛩 ) | - bil |
| Ship To          |                                                               | Q                                          | Purchase                | Purchase             |            |                  |         |                       |              |       |
| Item ID          |                                                               | Q                                          | Order<br>Line<br>Number | Order<br>Date        | PO Status  | Cancel<br>Status | ltem    | Descri                | ption        |       |
| Category         |                                                               | Q                                          | 1                       | 09/17/2020           | Dispatched | Approved         | (blank) | Excel                 |              |       |
| Supplier Item    |                                                               | ]                                          | 2                       | 09/17/2020           | Dispatched | Approved         | (blank) | Fabsl                 |              |       |
| *Quantity        | 1.0000                                                        |                                            |                         |                      |            | 1.01077          | 1.00 20 |                       |              |       |
| "UOM             | EA Q                                                          |                                            |                         |                      |            |                  |         |                       |              |       |
| Unit Price       | 500.00000                                                     | 1                                          |                         |                      |            |                  |         |                       |              |       |
|                  | <ul> <li>Bill Includes Tax if Ap</li> <li>Tax Paid</li> </ul> | plied                                      |                         |                      |            |                  |         |                       |              |       |
| Sales/Use Tax Ca | itegory Search                                                |                                            | View Hieran             | diy                  | P          | O Pick List      |         |                       |              |       |
| OK Cancel        | Refresh                                                       |                                            |                         |                      |            |                  |         |                       |              | -     |
|                  |                                                               |                                            |                         |                      |            |                  |         |                       | 101          |       |

41. If Tax is 'paid' go to **Step 43**. Otherwise, select on **Sales/Use Tax** link on the bottom if Sales/Use Tax needs to be applied to the transaction.

| Category      |                                     | Q              |                    |           |
|---------------|-------------------------------------|----------------|--------------------|-----------|
| Supplier Item |                                     |                |                    | 6         |
| *Quantity     | 1.000                               | O              |                    |           |
| *UOM          | EA Q                                |                |                    |           |
| Unit Price    | 40.0000                             | 0 USD          | Transaction Amount | 40.00     |
|               | ☑ Bill Includes Tax if A □ Tax Paid | pplied         |                    |           |
|               | egory Search<br>Refresh             | View Hierarchy | PO P               | Pick List |

- 42. The **Sales/Use Tax** page opens. Select either '**Item is Exempt**' OR '**Use Tax Applicable**' and select your Tax Destination. Based on the Tax Destination, Tax Code/SUT Code Pct/Sales Tax will be defaulted. Sales tax percentage can also be manually entered (Optional).
- 43. Select the **OK** button to return to "ProCard Purchase Order" Page.
- 44. Select the **OK** to return back to Transactions.

|       |                          |                                                                                   | Reconcile Sta          |                               |       |
|-------|--------------------------|-----------------------------------------------------------------------------------|------------------------|-------------------------------|-------|
|       |                          | P                                                                                 | ProCard Purcha         | ase Order                     | ×     |
| 1     | Line<br>Merchant<br>City | 2<br>WPY*SPOKANE JOU<br>855-469-3729                                              | RNAL                   |                               | Help  |
| 1     | State<br>Country         | WA<br>USA                                                                         |                        |                               |       |
| 18    | Purchase Order           |                                                                                   |                        |                               |       |
| mbe   | *Business Unit           | WA170 Q                                                                           |                        | Original PO                   | -     |
| *01   | PO ID                    | ٩                                                                                 |                        | Sales/Use Tax                 | ×     |
| - 402 | PO Line                  | ٩                                                                                 |                        |                               | Help  |
| -     | PO Sched                 | Q                                                                                 |                        | Tax Applicability             | v     |
| *66   | Supplier ID              |                                                                                   | Q                      | Tax Destination<br>Direct Pay |       |
| *69   | Location                 |                                                                                   | Q,                     | Tax Code Item is Exempt       |       |
| *69   | Ship To                  |                                                                                   | О,                     | Sales Tax Applicable          | 1.1.1 |
| •71   | Item ID                  |                                                                                   | ٩                      | Use lax Applicable            |       |
| 172   | Category                 |                                                                                   | 9                      | OK Cancel Refresh             |       |
| 13    | Supplier Item            |                                                                                   |                        |                               |       |
|       | *Quantity                | 1.0                                                                               | 0000                   |                               | 19    |
| age   | "UOM                     | EA Q                                                                              |                        |                               |       |
|       | Unit Price               | 400.00                                                                            | USD                    | Transaction Amount 400.00     |       |
| I     |                          | <ul> <li>Bill Includes Tax if</li> <li>Tax Paid</li> <li>tegory Search</li> </ul> | f Applied<br>View Hier | archy PO Pick List            |       |
|       | OK Cancel                | Refresh                                                                           |                        |                               |       |

- 45. You can change the status of a card transaction for individual lines or for many lines in mass. To update the status of an individual line, select a value in the **Status** list.
- 46. Select the "Approved" or "Verified" list item. Only users with approval role will be able to "Approve" transactions.

- 47. Select **Save**.
- 48. You can also run Budget Check process from here. Just select the line and select **Validate Budget**.

| < Recon   | cile St | atement               |             |             |            | Recond               | ile Statement |                       |              |           |    | New | A Vindow         |
|-----------|---------|-----------------------|-------------|-------------|------------|----------------------|---------------|-----------------------|--------------|-----------|----|-----|------------------|
| teconcil  |         | ement<br>Card Transad | <b>4</b>    |             |            |                      |               |                       |              |           |    |     |                  |
| Display   | Unmas   | ked Card Number       |             |             |            |                      |               |                       |              |           |    |     |                  |
| ank State | ment    |                       |             |             |            |                      |               |                       |              |           |    |     |                  |
| m, q      |         |                       |             |             |            |                      |               |                       | 14 4 1       | -5 of 5 🖂 | )÷ | H.  | View /           |
| Transa    | ction   | Billing II>           |             | 1           |            |                      |               |                       |              |           |    |     |                  |
|           |         | Employee<br>Name      | Card Issuer | Card Number | Trans Date | Merchant             | *Status       | Transaction<br>Amount | Currency     |           |    |     | Budget<br>Status |
| 1         |         | Fisher, Nevada        | JPMC        | ******0134  | 02/15/2019 | Office Depot         | Approved 🗸    | 100.00                | USD          | -         | 0  | 12  | Not Cr           |
| 2         |         | Fisher, Nevada        | JPMC        | •••••0134   | 02/15/2019 | Office Furnitures    | Staged ~      | 60.00                 | USD          | -         | 0  | 13  | Not CI           |
| 3         |         | Fisher, Nevada        | JPMC        | •••••0134   | 02/15/2019 | Costco               | Staged ~      | 40.00                 | USD          | 12        | 0  |     | Not Cr           |
| 4         |         | Fisher, Nevada        | JPMC        | •••••0134   | 02/15/2019 | Fry's Electronics    | Staged 🗸      | -14.00                | USD          | -         | 9  | 13  | Not Cr           |
| 5         |         | Fisher, Nevada        | JPMC        | •••••0134   | 02/15/2019 | Fry's Electronics    | Staged ~      | -333.00               | USD          | 12        | Q  | 12  | Not Ch           |
|           | e       |                       |             |             |            |                      |               |                       |              |           |    |     |                  |
| Select/   | All     |                       | Clear All   |             | Stage      | Verify               | Approve       | Val                   | idate Budget |           |    |     |                  |
| earch     |         | Purchase Det          | ails        | Split Line  |            | Distribution Templat | •             |                       |              |           |    |     |                  |
| Save      | Not     | ify Refresh           |             |             |            |                      |               |                       |              |           |    |     |                  |

49. Process complete.